# **IBHRS Billing Engine Configuration**

Last Modified on 09/02/2021 10:38 am EDT

Office Practicum

## About

In the Billing Engine, Insurance Payers must be designated as IBHRS payers using specific IBHRS-assigned codes. These codes are used by NSS to pull data to send to IBHRS. To enable this, Agencies must configure two things in the Billing Engine:

### Increase Character Limit Code Length for Code Type MINST

- 1. Navigate to Code Types: Maintenance and Setup > Code Types.
- 2. In the  ${\bf Code\ Locator}$  field, type  ${\bf MINST}.$
- 3. Once MINST (Master Insurance Type) is highlighted, click the Ok button.

|           | Code Types List - (CDTYPL)            |        |        |
|-----------|---------------------------------------|--------|--------|
|           | By Code Type By Code Description      |        |        |
| Locator   | minst                                 |        |        |
| Code Type | Code Description                      | Format | Length |
| JETYP     | Journal Entry Type                    | A      | 2 ^    |
| LA        | Living Arrangements codes             | A      | 3      |
| LANG      | Employee Languanges Spoken            | N      | 2      |
| LEGST     | Legal Status                          | N      | 2      |
| LICRT     | Employee License/Certification        | A      | 2      |
| LISTS     | Line Item Status                      | A      | 2      |
| LVT       | Employee Leave of Absence Description | N      | 2      |
| MB        | Maladaptive Behavior                  | N      | 2      |
| MBF       | Maladaptive Behavior Frequency Codes  | A      | 1      |
| MBL       | Maladaptive Behavior Levels           | A      | 1      |
| MCAID     | Medicaid Program                      | N      | 1      |
| MED       | Medications Category Code             | A      | 3      |
| MINST     | Master Insurance Type                 | A      | 2 🗸    |
|           | Ok Cancel                             |        |        |

- 4. In the Code Types Form, click the Edit button.
- 5. In the Code Length field, delete 2 and replace it with a value of 10.

| NS                           | Code               | e Types Form - (CDTYPL)                  | - <b>-</b> × |
|------------------------------|--------------------|------------------------------------------|--------------|
| Code Type                    | MINST              |                                          |              |
| Format (Alphab<br>/ Numeric) | etic A             |                                          |              |
| Code Length                  | 10                 |                                          |              |
| Description                  | Master Insurance T | Гуре                                     |              |
|                              | User Id gary       | Control Date/Time 01/31/2018 08:59:01 PM |              |
| Save                         | Revert Delete      | Exit (Esc)                               | pes List     |

6. Click the Save button.

#### Change Insurance Payer Code Value for IBHRS Payers

- 1. Navigate to System Codes: Maintenance and Setup > System Codes.
- 2. In the Code Locator field, type MINST.

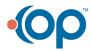

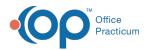

| NS        |            | System Codes List - (SYSCDL)            | - • × |
|-----------|------------|-----------------------------------------|-------|
|           | C          | Code Type Locator Code Value Locator    |       |
| Code Type | Code Value | Code Description                        |       |
| MED       | BBB        | Category 2                              | ^     |
| MED       | CCC        | Category 3                              |       |
| MINST     | 1          | Medicaid                                |       |
| MINST     | 2          | Medicare                                |       |
| MINST     | 3          | Self-Pay/Indegent                       |       |
| MINST     | 4          | Contracts/Other                         |       |
| MINST     | 5          | Private Insurance                       |       |
| MINST     | 6          | Private Option-Private Insurance        |       |
| MINST     | 7          | Private Option-Medically Frail Medicaid |       |
| MINST     | 8          | Unknown                                 |       |
| MS        | 1          | Single                                  |       |
| MS        | 2          | Married                                 |       |
| MS        | 3          | Long-term Civil Union                   |       |
| MS        | 4          | Separated                               |       |
| MS        | 5          | Divorced                                |       |
| MS        | 6          | Remarried                               |       |
| MS        | 7          | Unknown                                 | ~     |
|           |            | Ok                                      | _     |

- 3. Select a type of payer from the list and click the**Ok** button.
- 4. Click the Edit button.
- 5. Depending on the type of payer you selected add the following**Code Value**:

| Payer                         | Value   |
|-------------------------------|---------|
| Blue Cross/Blue Shield        | 1900.1  |
| Self Pay                      | 1900.2  |
| HAWKI                         | 1900.3  |
| Medicaid                      | 1900.4  |
| IDPH                          | 1900.5  |
| Medicare                      | 1900.6  |
| No Charge                     | 1900.7  |
| Other Government Payments     | 1900.8  |
| Other Health Insurance        | 1900.9  |
| Workers Compensation          | 1900.10 |
| IDPH/State Reimbursement Only | 1900.11 |

| NS                | System Codes Form - (SYSCDL)                          | × |
|-------------------|-------------------------------------------------------|---|
| Code Type         | MINST                                                 |   |
| Code Value        | 1900.4                                                |   |
| Code Xref         |                                                       |   |
| Short Description |                                                       |   |
| Long Description  | Medicaid                                              |   |
|                   | User Id Gary Control Date/Time 01/31/2018 08:59:01 PM |   |
|                   | Save Revert Delete Exit (Esc) System Codes List       |   |

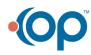

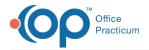

#### 6. Repeat steps for all IBHRS payers.

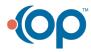